## **INFORMATION SUR COMMENT ACTIVER VOTRE COMPTE PAYLUTION**

## Activating Your Pay Portal Account

Une fois votre Pay Card enregistré et activé dans votre votre Joffice, vous pourrez activer votre compte Pay Portal.

. De la page d'inscription de votre Pay Portal, [www.paylution.com,](http://www.paylution.com/) cliquer sur activer votre compte.

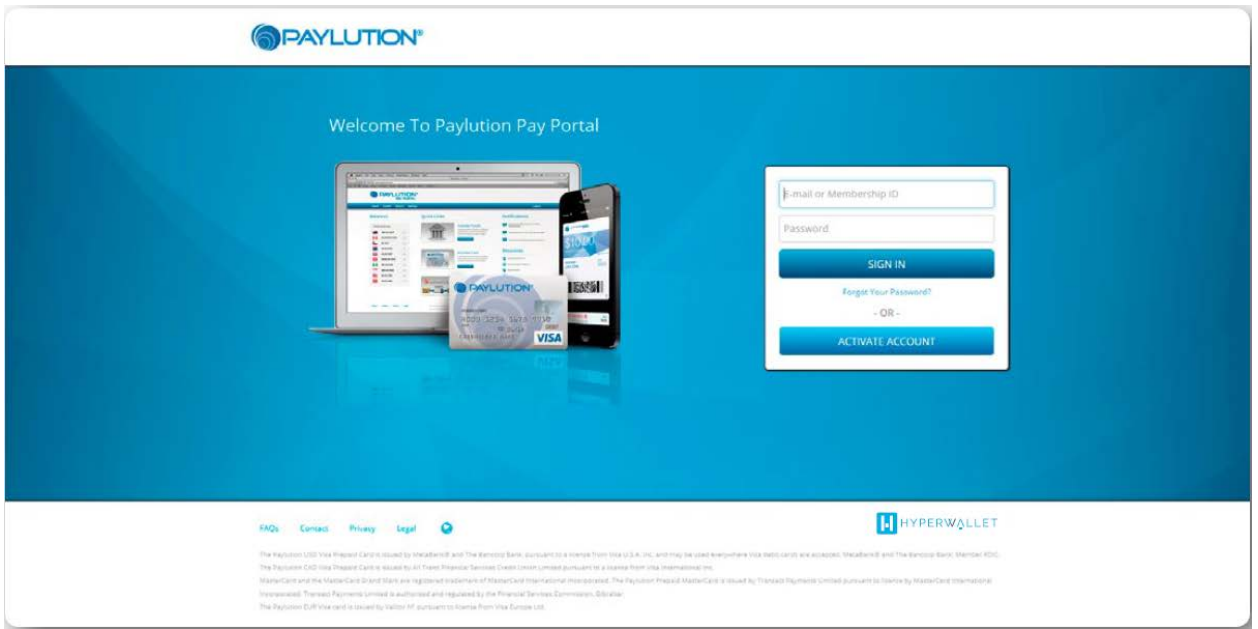

• Pour activer votre compte, veuillez entrer une des quatre options d'identifi cation :

1. votre Email (veuillez utiliser l'adresse Email dans votre profil de Jeunesse)

2. votre numéro de carte

3. votre Identifiant de membre – c'est votre ID d'utilisateur de Jeunesse (pk principal)

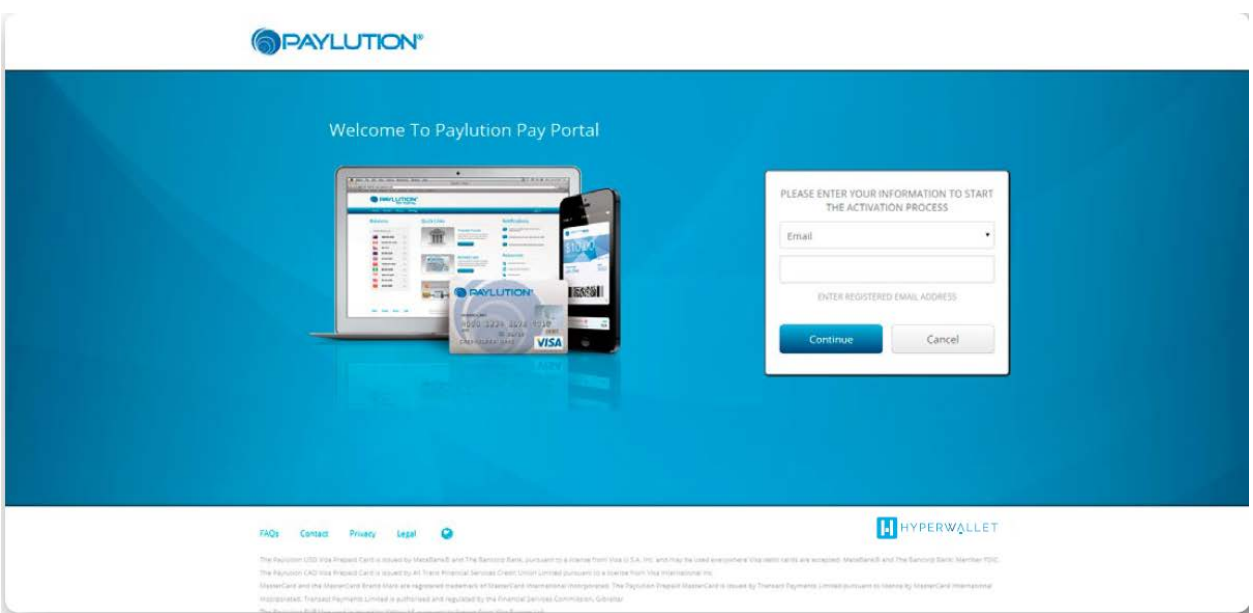

. Une fois compléter, cliquer sur continuer

. Pour vérifier votre identité, on vous demandera de donner votre Identifiant de Membre (Jeunesse). Cliquer sur continuer pour procèder à la vérification de votre compte.

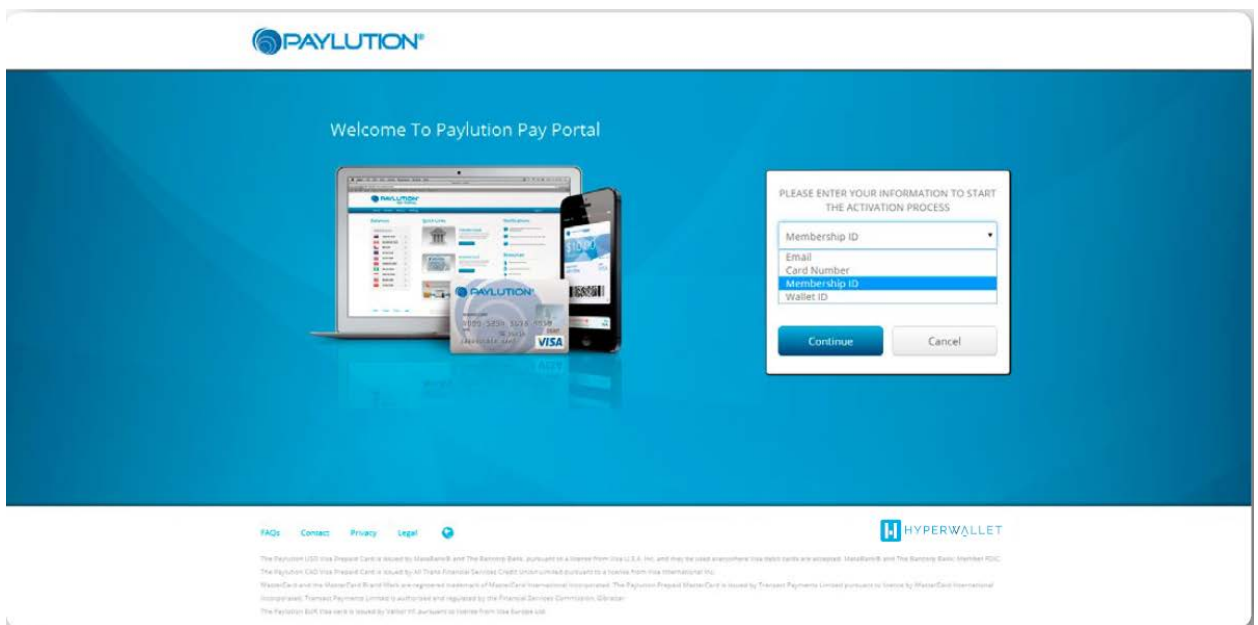

.Mettez en place votre profile en donnant au système vos informations personnel et votre adresse en détail. Cliquer sur continuer une fois que vous avez remplie chaque information demandé.

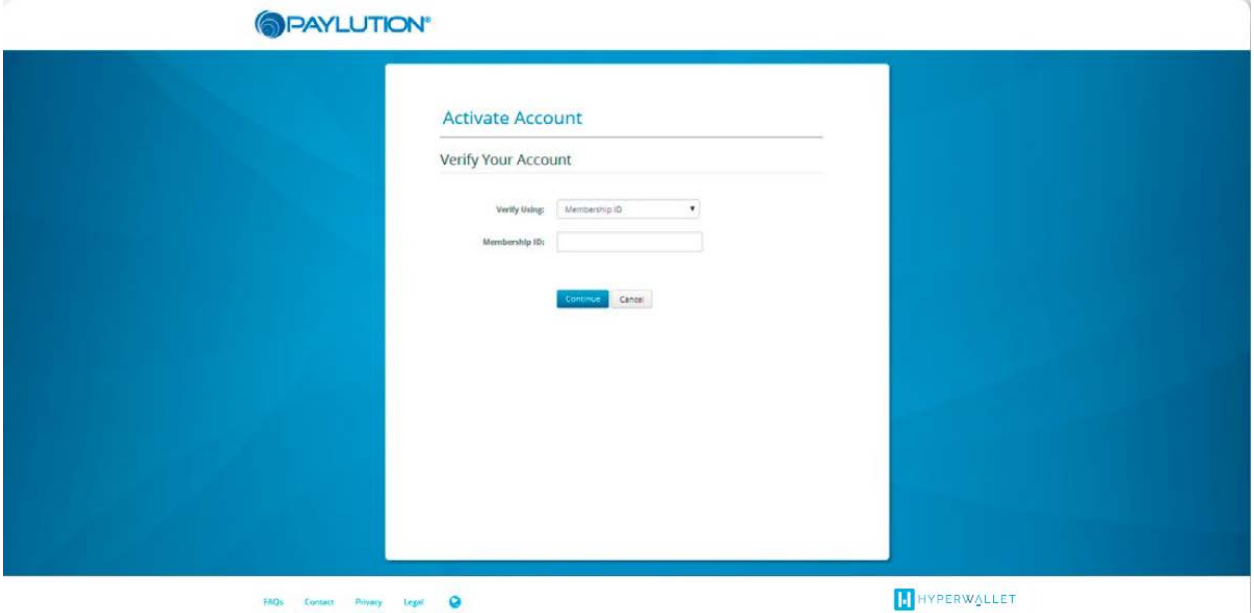

• Il est maintenant temps de

mettre vos informations de sécurité. Il est important de remplir toutes les informations sur cet écran.

• Pour une meilleure sécurité, choisissez un mot

de passe facile à retenir, mais difficile pour un étranger de deviner.

Nous vous recommandons de choisir un mot de passe

qui comporte au moins 8 caractères et contient un mélange de :

1. Des lettres minuscules : abcd...

2. Des lettres majuscules : ABCD...

3. Des chiffres : 1234...

4. Des caractères non-alphanumériques caractères: ! @# \$<, "..."

• Choisir les questions de sécurité dont vous vous souviendrez. Vous devrez répondre à celle-

ci chaque fois que vous souhaitez apporter des modifications à votre compte.

• Vous devez cocher la case à la fin de l'écran pour vérifier que vous avez lu et accepté les règles. En cliquant sur le lien cela vous permettra de télécharger une copie sur votre ordinateur.

• Cliquez sur confirmer pour continuer votre inscription.

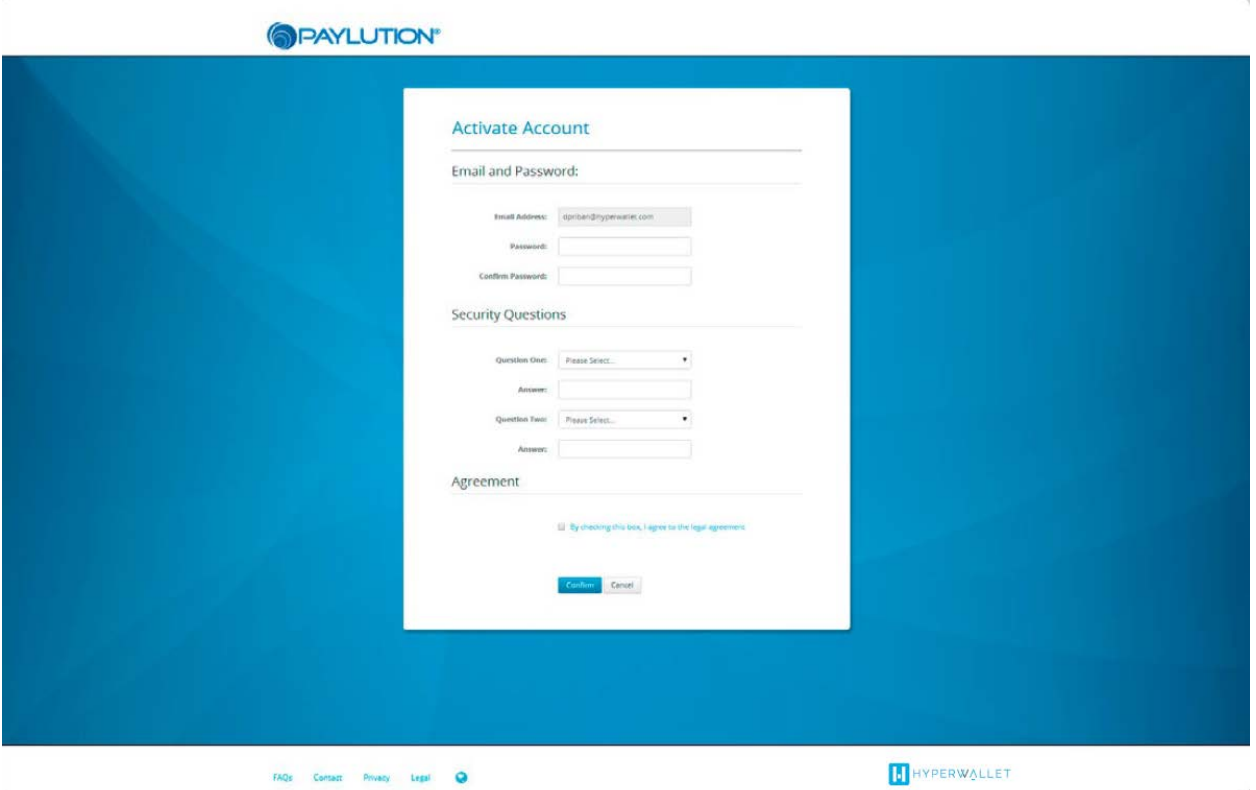

Félicitations ! Votre compte est activé. Cliquez

sur le retour à la Page de connexion pour accéder à votre compte. Sur la Pagede connexion, vous po uvez maintenant utiliser votre ID de membre ou votre email pour accéder à votre compte. Entrez vos identifiants de connexion, puis cliquez sur « se connecter ».

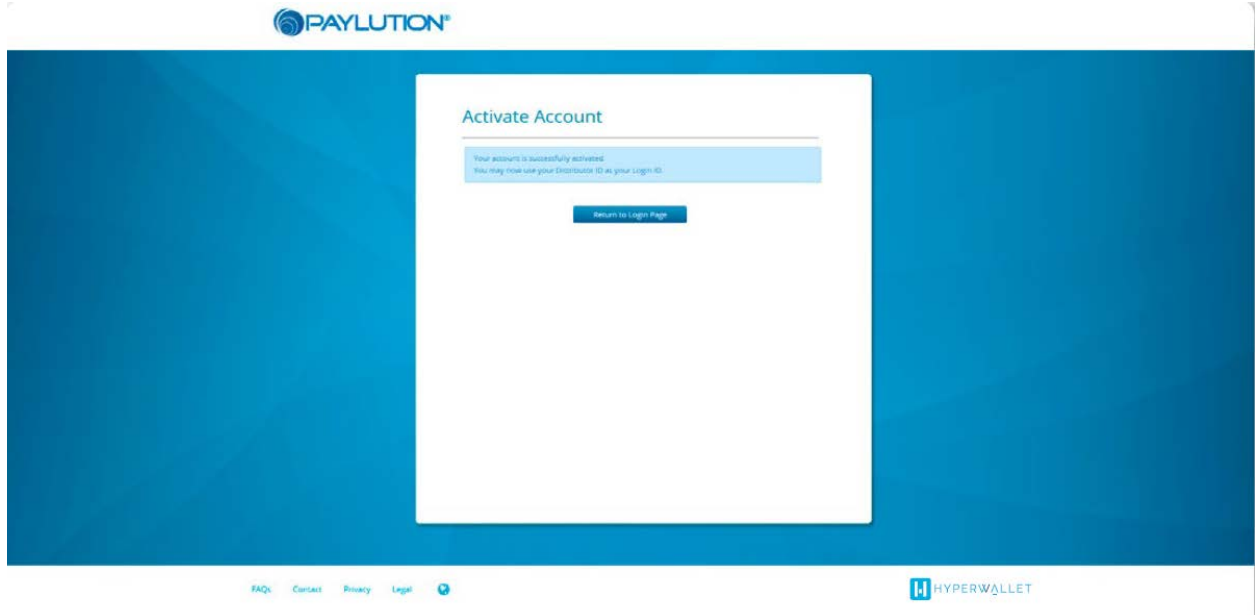

support@paylution.com